# WTE Supervisor Approval

### **Overview**

This Process Documentation is to assist with supervisor and alternate supervisor time card approval.

## **Step 1**

1. Watch email for an indication that your employee(s) have submitted their time card

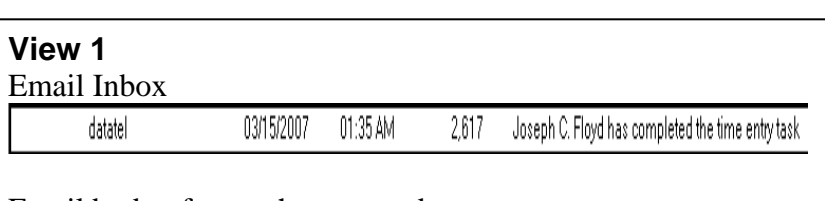

#### Email body of text when opened

From: tjw@datatel.com Subject: Joseph C. Floyd has completed the time entry task

Joseph C. Floyd has completed the time entry task. Please review the time entry to verify that it is correct.

# **Step 2**

http://wa.risd.edu

# 2a. In a Browser go to 2b. Log into WebAdvisor 2c. Click on Employees

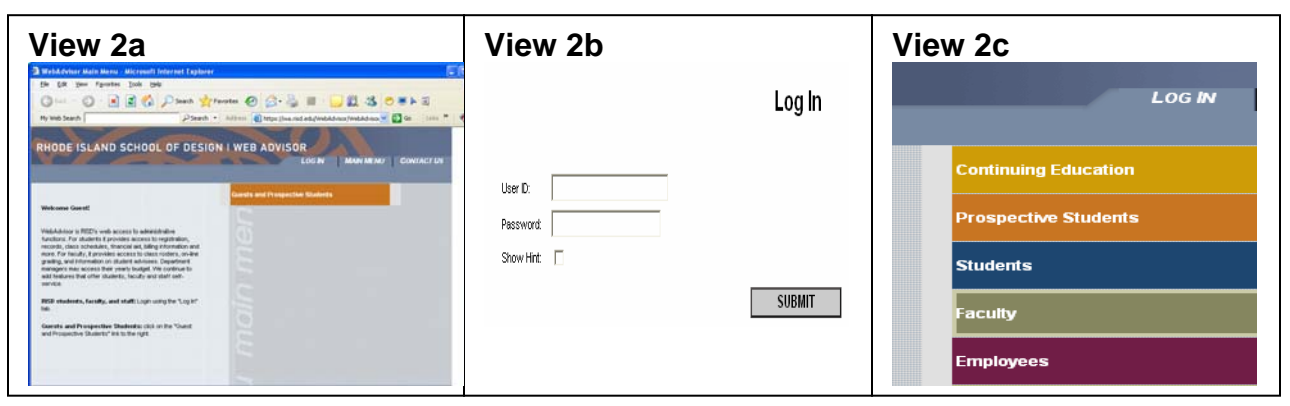

- 2d. Click on Time approval (for supervisors)
- **View 2d Time Entry and Approval** Time entry **Time history** Time approval (for supervisors) Employee history (for supervisors)
- 2e. Alternate Supervisors Only

Select the supervisor's name for whom you are approving time. When you have selected the name of the supervisor, you'll see the employees for that supervisor.

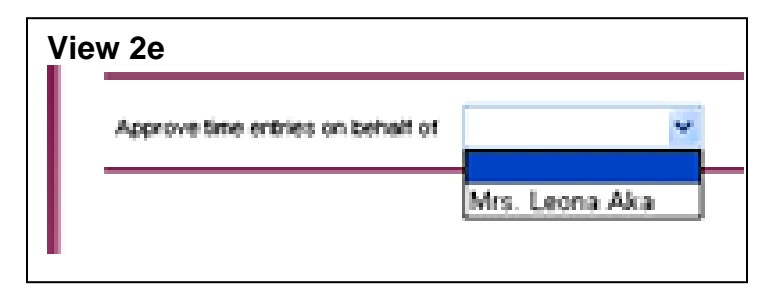

# **Step 3**

3a. The following in View 3a. will be displayed.

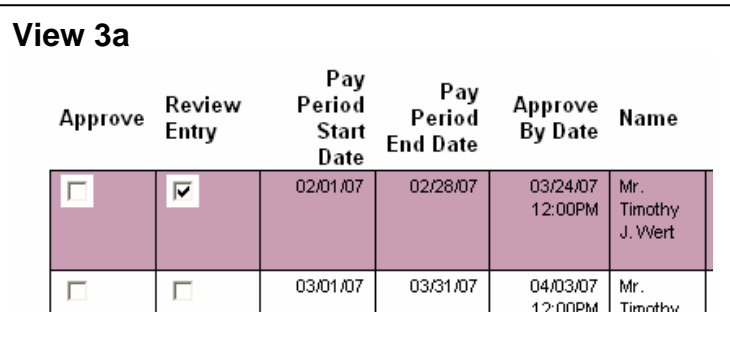

3b. Click on "Review Entry" for the position you are Approving/entering time for.

- 3c. Click on "Submit" to access employee's time card.
- **View 3c SUBMIT**

**View 3b** 

г

Approve

Review<br>Entry

 $\overline{\mathbf{v}}$ 

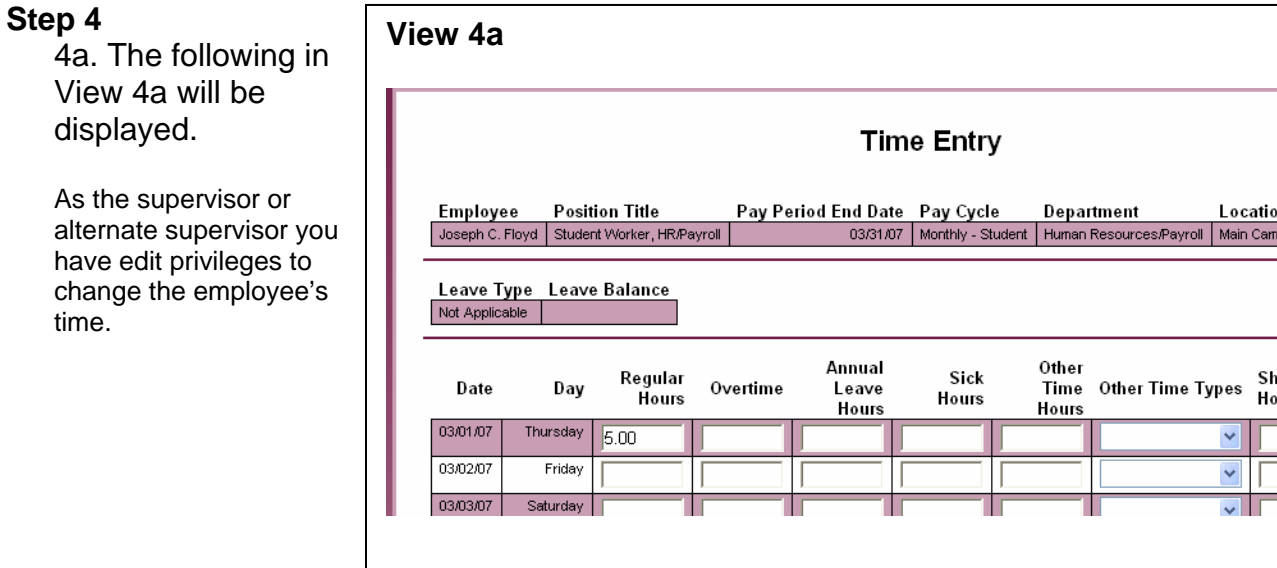

# WTE Supervisor Approval

4b. Click in the box to review Time In and Time Out for the employee.

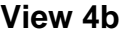

The employee has time in/out data. To review it, check the box  $\square$ 

4c. The following in view 4c displays if you select to view the time in and time out detail for the employee.

As the supervisor or alternate supervisor you have edit privileges to change the employee's time.

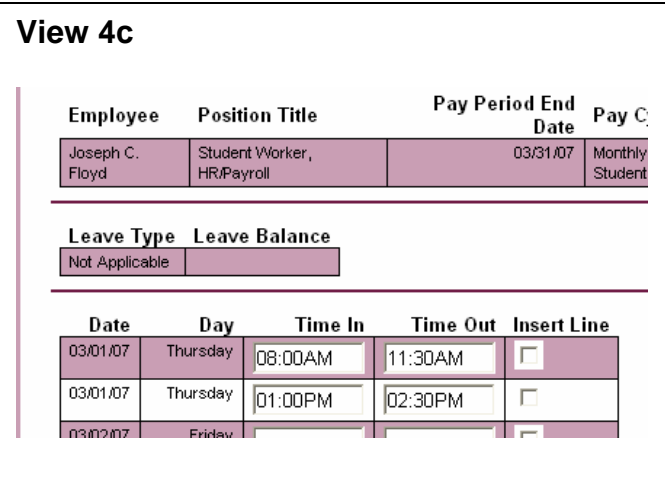

#### 4c. (OPTIONAL) Insert line if needed.

Two lines for each day appear automatically. To enter more than two lines for a day, you may insert another line by clicking on Insert Line. This may be necessary if your employee worked in the same job three times in one day. Example1: The employee worked in the morning, went to lunch, worked in the afternoon, student worker left to go to class, worked again in the afternoon. Example2: The employee worked in the morning, left for lunch, worked in afternoon, left for dinner/supper, but returned in the evening to cover a shift or work on a special project.

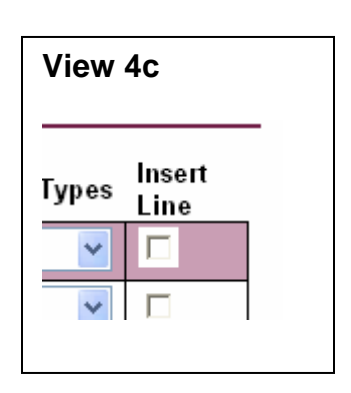

# WTE Supervisor Approval

# **Step 5**

5. Verify that the employee has signed their time card.

**View 5** 

**View 6** 

Supervisor Decision Enter E-mail Subject

Employee has electronically signed the time entry as complete Yes

## **Step 6**

6. Approve or Reject the time card.

Drop down the Supervisor Decision box

and select Approve to approve the time card. Select Reject to reject the time card.

# **Step 7**

7 OPTIONAL Complete an email Subject Line and enter comments.

This is especially important if rejecting the time card. It provides an opportunity to direct the employee how to best make a correction. If you do not enter a

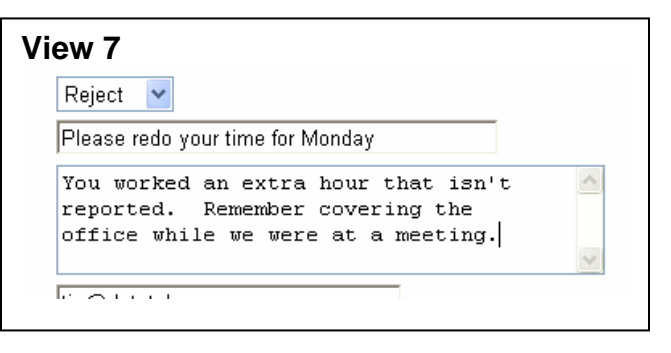

subject line or make comments a generic email text will be sent to the employee.

## **Step 8**

8a. Submit.

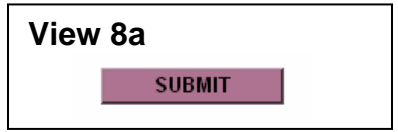

Reject Approve

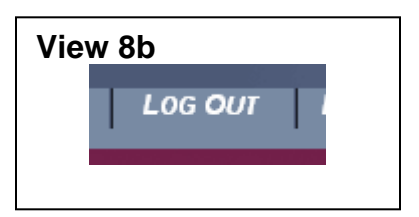

8b. Logout.

8c. Confirmation appears. **View 8c** 

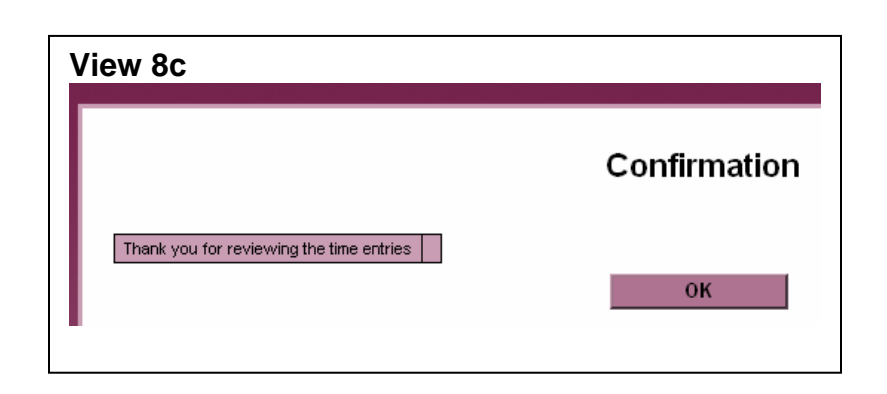

# **Step 9**

9. An email is sent to the employee

If the time was rejected, watch for another email as in Step 1 indicating that the employee completed the time entry process. Repeat the approval process, this time marking the time as approved. After the time is approved an indicator will appear in payroll on a report and on their view of the time card.

#### **View 9 – The Email Received by the Employee Email Inbox**  datatel 03/15/2007 02:05 AM 2,720 Please redo your time for Monday **Email text when opened**  From: tjw@datatel.com Subject: Please redo your time for Monday Your supervisor has rejected your timecard for Student Worker, HR/Payroll with period ending on 03/31/07. Below are comments entered by your supervisor: You worked an extra hour that isn't

reported. Remember covering the office

while we were at a meeting.